# HP DesignJet Z6dr & Z9<sup>+</sup>dr 44인치 포스트 스크립트 프린터 수직 트리머 사용 설명서

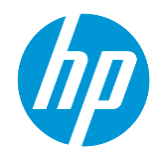

# 소개

HP는 대형 인쇄 업계에서 처음으로 HP DesignJet Z6dr 및 Z9<sup>+</sup>dr 프린터에 내장 수직 트리머를 도입했습니다. 이 새로운 자산을 통해 인쇄 방법이 바뀌었고 인쇄 경험이 훨씬 더 단순해졌습니다. 하나의 장치로 인쇄와 다듬기를 동시에 수행할 수 있습니다.

이 설명서에서는 수직 트리머에 대해 필요한 모든 정보와 수직 트리머 사용법 그리고 발생할 수 있는 문제를 해결할 수 있는 기본적인 문제 해결 단계를 확인할 수 있습니다.

이 설명서는 다음과 같은 프린터 모델에 적용됩니다.

- HP DesignJet Z6dr 44인치 포스트 스크립트 프린터(수직 트리머 포함)
- HP DesignJet Z9<sup>+</sup>dr 44인치 포스트 스크립트 프린터(수직 트리머 포함)

## 요약

- 1. 사용 가능한 인쇄 솔루션을 사용하여 수직 트리머를 활성화/비활성화하는 방법
	- 1.1. USB
	- 1.2. HP 클릭
	- 1.3. 드라이버(V3 및 V4)
	- 1.4. HP 인증 립
- 2. 수직 트리머 여백 및 용지 폐기물
	- 2.1. 여백
	- 2.2. 용지 폐기물 관리
- 3. 지원되지 않는 수직 트리머 사용 사례
- 4. 기본적인 문제 해결 정보
- 5. 수직 트리머 보정

1. 사용 가능한 인쇄 솔루션을 사용하여 수직 트리머를 활성화/비활성화하는 방법

수직 트리머는 프린터의 전면 패널에서 기본적으로 활성화/비활성화할 수 있습니다. 이를 위해 다음 단계를 수행하십시오.

- a) 전면 패널로 이동하여 설정 아이콘 선택
- b) 기본 인쇄 구성 > 절단기 선택
- c) 수직 트리머 활성화/비활성화

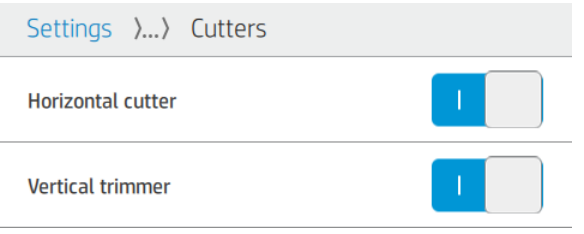

참고: 수평 절단기가 비활성화되어 있는 경우 수직 트리머가 자동으로 비활성화됩니다. 수평 절단기 없이는 수직 트리머를 사용할 수 없습니다.

또한 내장 웹 서버에서 수직 트리머를 활성화/비활성화할 수도 있습니다. 이를 위해 다음 단계를 수행하십시오.

a) 컴퓨터에서 웹 브라우저를 열고 브라우저의 주소 표시줄에 프린터의 IP 주소를 입력합니다.

 $\frac{m}{2}$  참고: IP 주소를 입력할 때 브라우저에 보안 경고가 표시될 수 있습니다. 올바른 주소를 입력했다면 경고를 무시하고 내장 웹 서버에 안전하게 액세스할 수 있습니다.

- b) 설정 탭으로 이동합니다.
- c) 아래로 스크롤하여 출력 옵션 메뉴를 찾습니다.
- d) 수직 트리머 활성화 또는 비활성화.

#### 1.1 USB 장치에서 인쇄

(전면 패널 옆의 USB 포트를 사용하여) USB 장치에서 인쇄하면 인쇄 메뉴에서 원하는 작업 설정을 구성할 수 있습니다.

a) 프린터의 전면 패널에서 인쇄를 선택합니다.

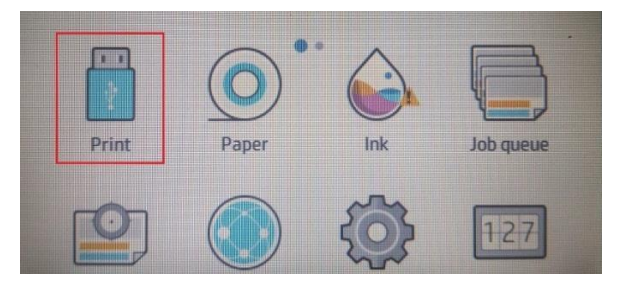

- b) 지원되는 파일 형식(TIFF, JPEG, HP-GL/2, RTL, PDF 또는 포스트 스크립트)의 인쇄할 이미지가 들어있는 USB 장치를 삽입합니다.
- c) 인쇄할 이미지를 선택합니다.
- d) 설정 목록에서 이 작업에 대해서만 수직 트리머를 활성화/비활성화할 수 있습니다.

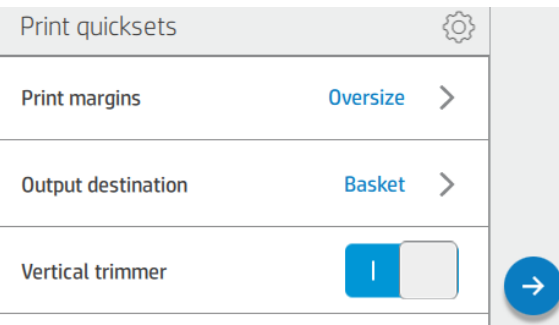

1.2HP 클릭

w Click은 단순성으로 인해 가장 쉬운 인쇄 경로입니다.

2020년 4월 제공되는 버전 3.2부터는 애플리케이션에서 수직 트리머를 직접 활성화/비활성화할 수 있습니다.

이전 버전에서는 이 옵션을 사용할 수 없습니다. 프린터의 전면 패널에 구성된 수직 트리머 설정에 따라 작업이 인쇄됩니다.

수직 트리머가 활성화되어 있으면 HP Click 미리보기에 수직 트리머가 잘리는 위치를 나타내는 절단선이 표시됩니다.

 $\ddot{\mathbb{B}}$  참고: 위에서 언급한 절단선과 **절단선** 옵션을 혼동하지 않도록 합니다. **절단선** 옵션이 활성화되어 있으면 수동 자르기 안내선이 인쇄되지만 수직 트리머로 자르는 위치에는 이러한 선이 표시되지 않습니다. 수직 트리머와 절단선 설정은 함께 사용할 수 없습니다.

 $\langle \rangle$ 

# 수직 트리머가 비활성화되어 있으면 미리보기에 수직 절단선이 표시되지 않습니다.

ii

 $\boxed{4}$  770.7 x 536.9 mm

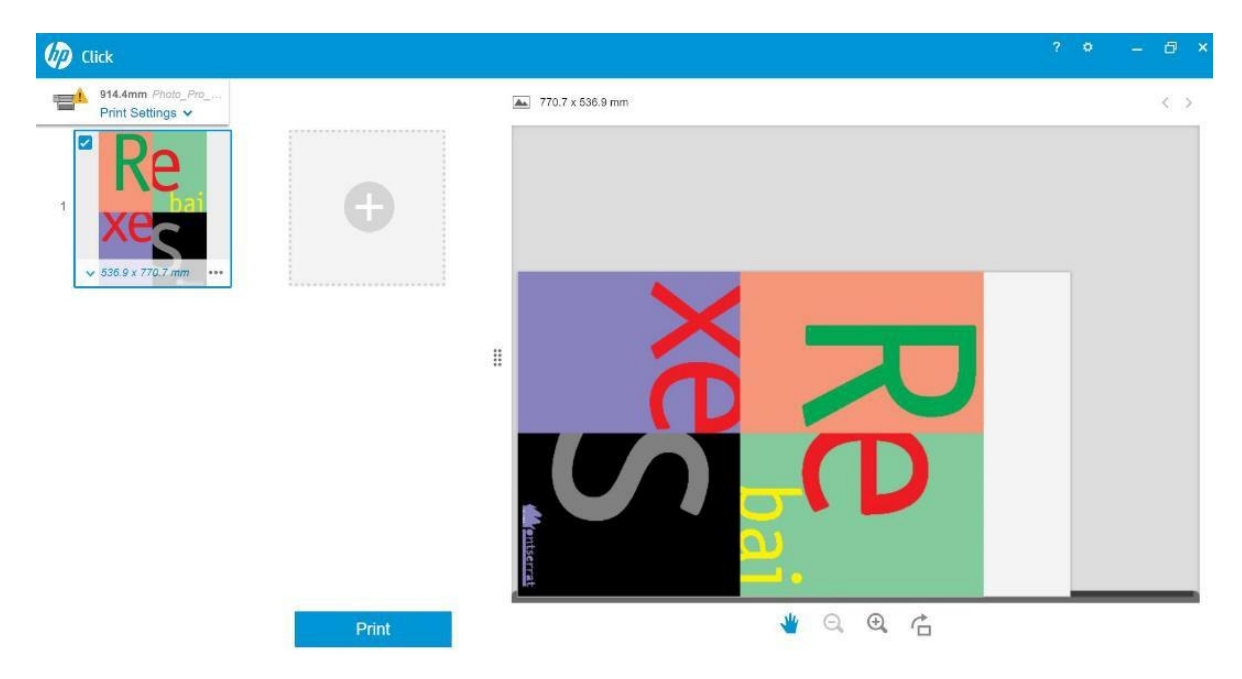

₩ Q Q G

#### 1.3드라이버

*VD* Click

914.4mm Photo\_P<br>Print Settings

c

0

Print

프린터의 전면 패널에 설정된 내용과 관계없이 수직 트리머는 HP 드라이버에서 각 작업에 대해 활성화하거나 비활성화할 수 있습니다.

프린터에 사용할 수 있는 드라이버는 다음과 같습니다.

- V3 드라이버(Windows 7): 포스트 스크립트 및 PCL3
- V4 드라이버(Windows 8, 10): PDF 및 PCL3

V3 드라이버에서 수직 트리머를 활성화하려면 레이아웃 및 절단기 옵션에 있는 수직 트리머 옵션 확인란을 선택합니다.

# 용지*/*품질 *>* 설정*...>* 수직트리머

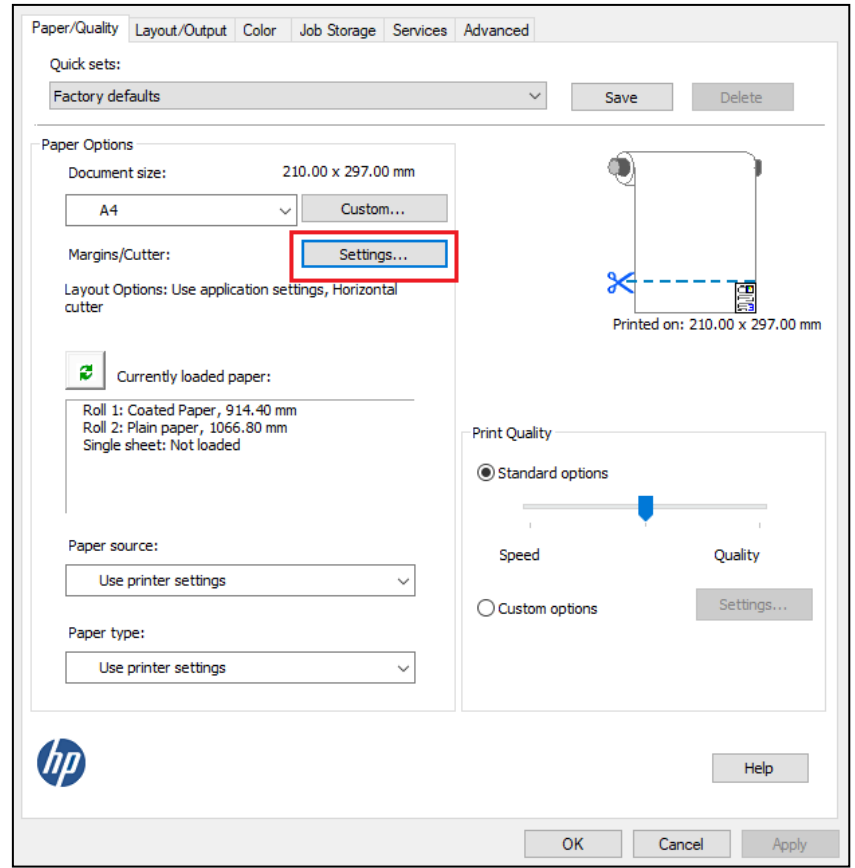

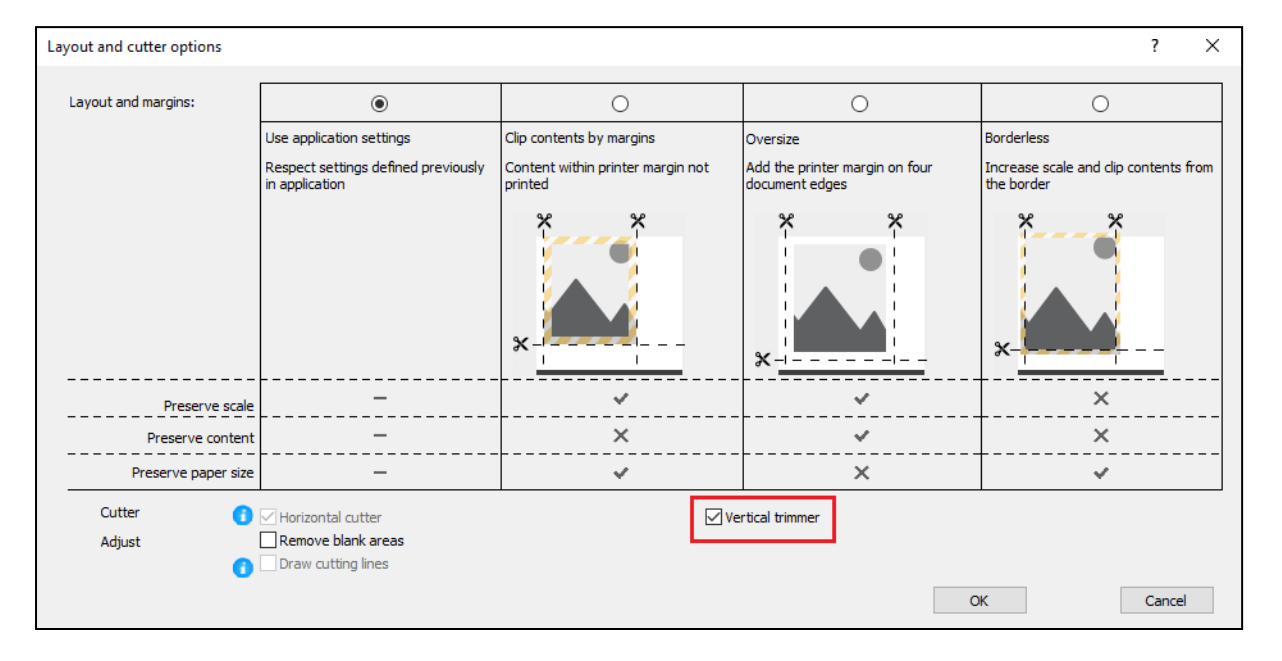

V4 드라이버에서 수직 트리머를 활성화하려면 출력 탭의 롤 옵션에서 수직 트리머 옵션을 선택합니다.

# 출력 *>* 롤옵션 *>* 수직트리머

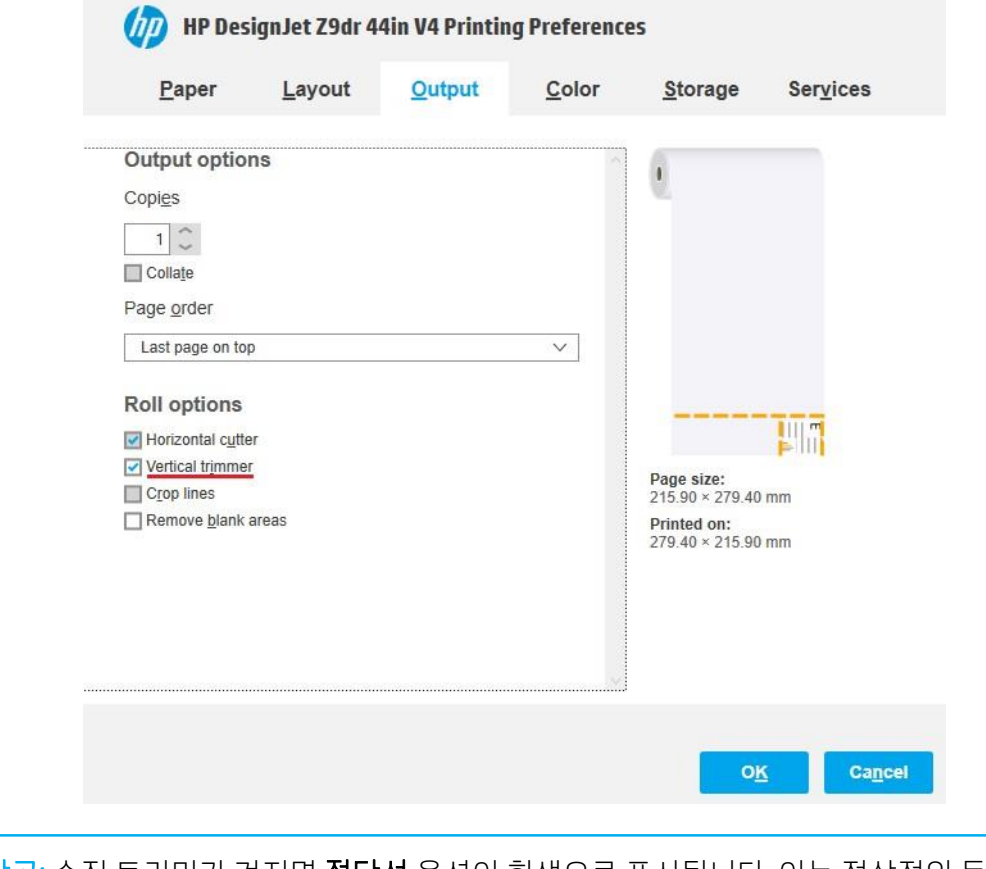

 참고: 수직 트리머가 켜지면 절단선 옵션이 회색으로 표시됩니다. 이는 정상적인 동작입니다. 수직 트리머를 사용하면 절단선이 필요하지 않습니다.

#### 1.4HP 인증 립

### ONYX

수직 트리머를 활성화하는 방법:

a) 원하는 작업을 마우스 오른쪽 버튼으로 클릭하고 편집 > 프린터 설정을 선택합니다.

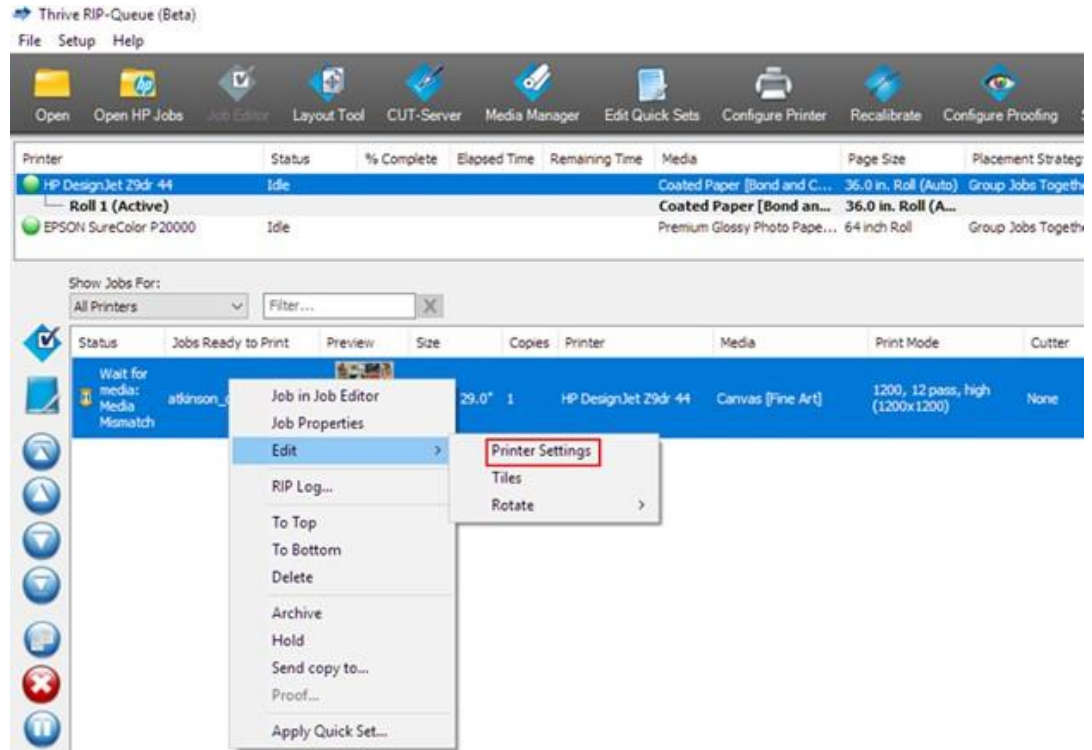

b) 수평 절단기 및 수직 트리머를 선택합니다(수직 트리머가 활성화되어 있는 경우 수평 절단기가 회색으로 표시됨).

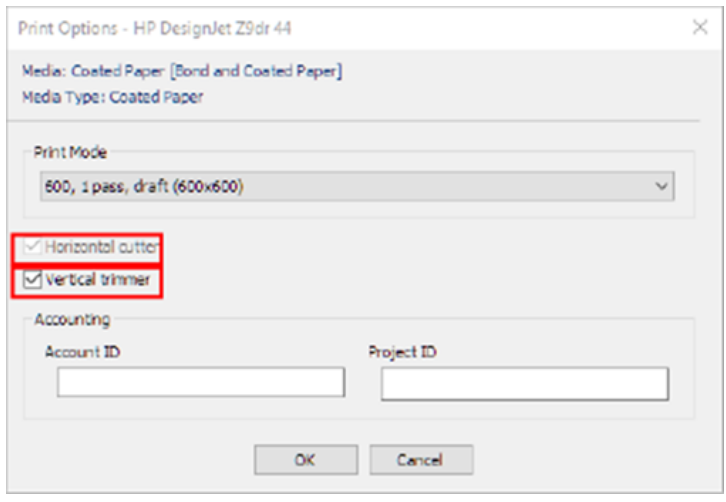

<mark>營</mark> 참고: 수직 트리머를 활성화하려면 용지에 수직 트리머를 사용할 수 있어야 합니다. 수직 트리머를 지원하지 않는 용지를 선택하면 선택할 옵션이 표시되지 않습니다.

#### SAI

수직 트리머를 활성화하는 방법:

a) 작업 이름을 두 번 클릭하고 인쇄 후 용지 절단 및 수직 트리머 옵션을 활성화합니다.

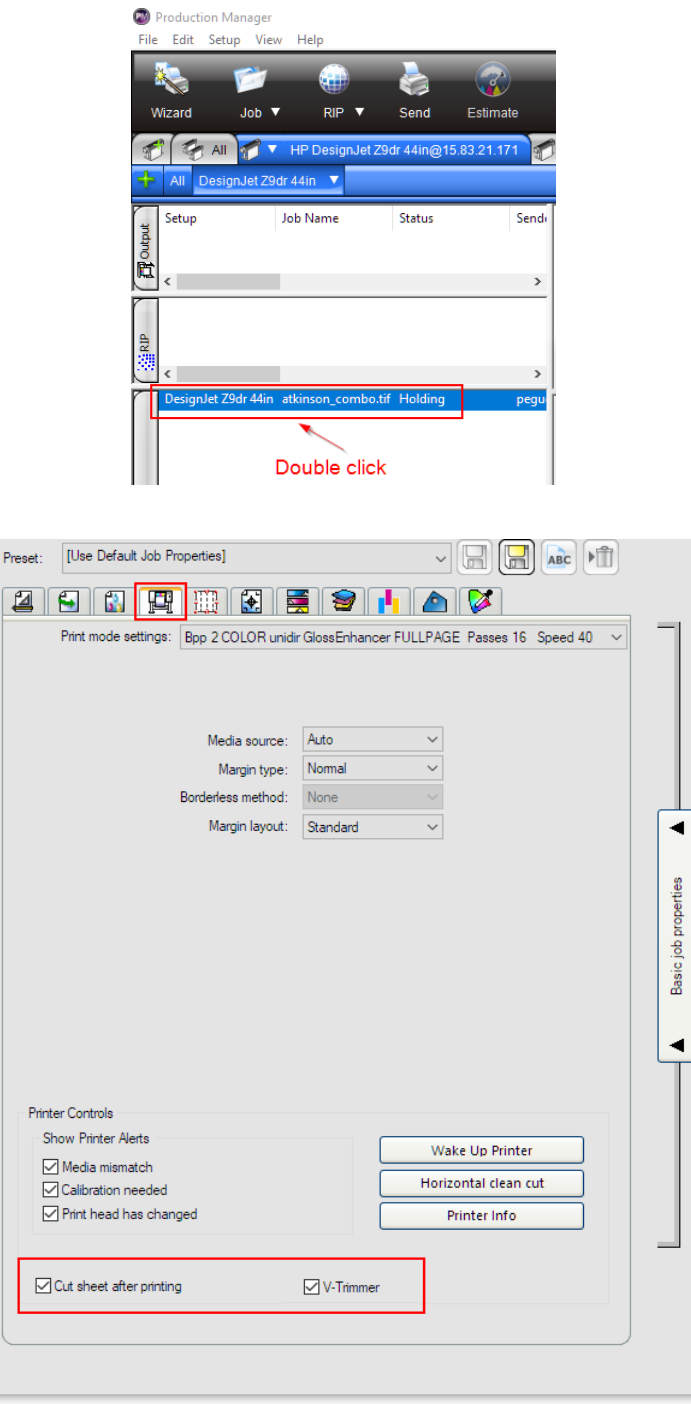

<mark><<?</mark> 참고: 수직 트리머를 활성화하려면 용지에 수직 트리머를 사용할 수 있어야 합니다. 수직 트리머를 지원하지 않는 용지를 선택하면 선택할 옵션이 표시되지 않습니다.

## 2. 수직 트리머 여백 및 용지 폐기물

#### 2.1 여백

다른 인쇄 경로에서 *여백* 옴션을 변경하려면 다음 단계를 수행하십시오.

- 프린터의 전면 패널: 설정 > 기본인쇄구성 > 여백
- HP Click: 인쇄설정 > 레이아웃
- V3 드라이버: *용지/품질* 탭 > *용지 옵션 > 여백/절단기 > 설정...*
- V4 드라이버: 레이아웃 탭 > 레이아웃모드 > 여백있음/ 경계선없음

이 섹션에는 다양한 유형의 여백에 대한 세부 내용과 수평 절단기 및 수직 트리머가 절단하는 위치를 나타내는 그래픽 표시가 있습니다.

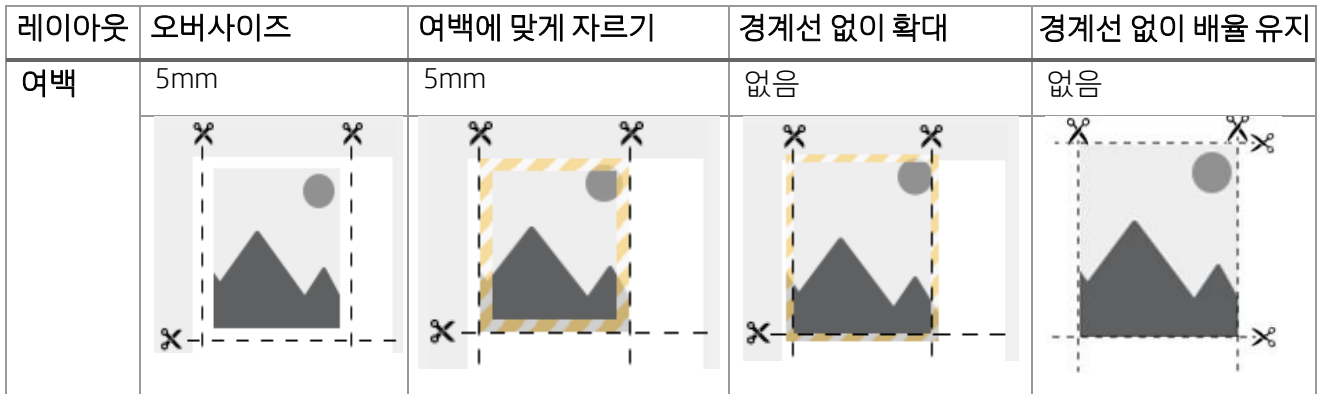

오버사이즈: 이 설정을 사용하면 5mm의 여백이 원본 이미지 크기에 추가됩니다. 이 설정을 사용하면 원본 파일의 배율이 유지되어 작업에서 클리핑 부분이 발생하지 않습니다.

예: 작업의 원본 크기가 A2이고 이 옵션이 선택된 경우 출력 크기는 4면 모두 A2+5mm입니다. 따라서 배율에는 영향을 미치지 않습니다.

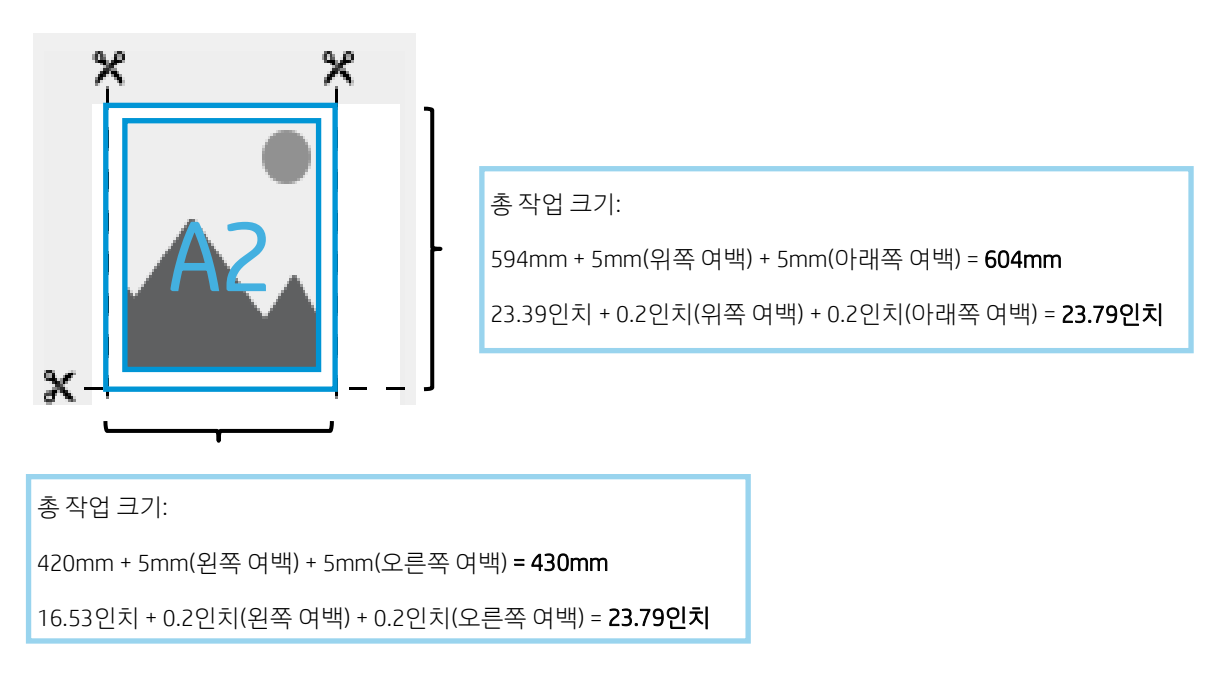

여백에 맞게 자르기: 이 옵션을 사용하면 플롯 크기가 수정되지 않지만 이미지에 5mm의 여백이 적용됩니다. 이미지의 일부가 가장자리에서 5mm 미만인 경우 이미지가 잘립니다.

아래의 A2 크기 작업 예를 참조하십시오.

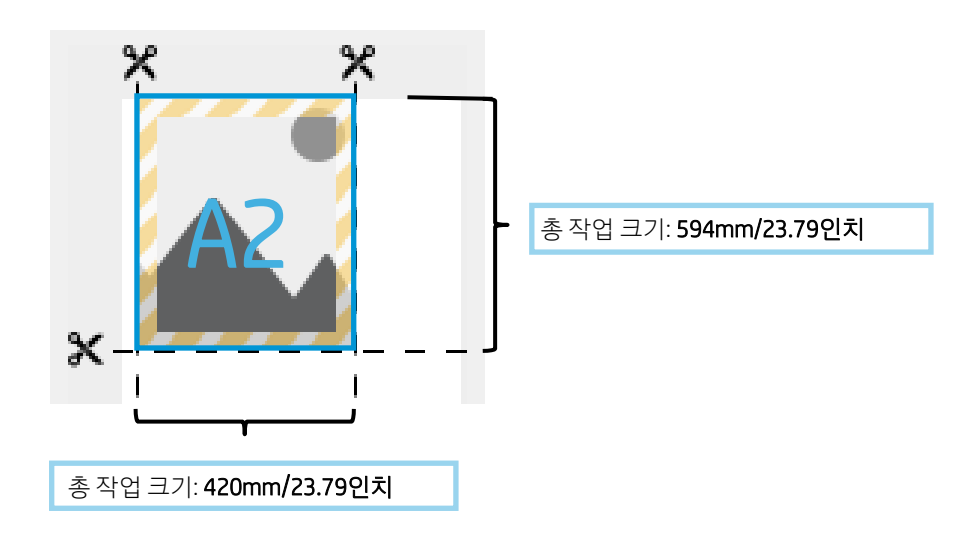

경계선 없이 확대: 최종 작업이 용지 전체에 인쇄하고 마지막 출력물에 빈 영역이 남아 있지 않도록 4면 모두에서 이미지가 3mm씩 확대됩니다. 그런 다음 수직 트리머와 수평 절단기를 둘 다 사용하여 이 3mm를 자릅니다.

최종 출력물의 크기는 인쇄 경로에서 선택한 원본 크기입니다. 이미지 배율이 확장됩니다.

아래의 A2 크기 작업 예를 참조하십시오.

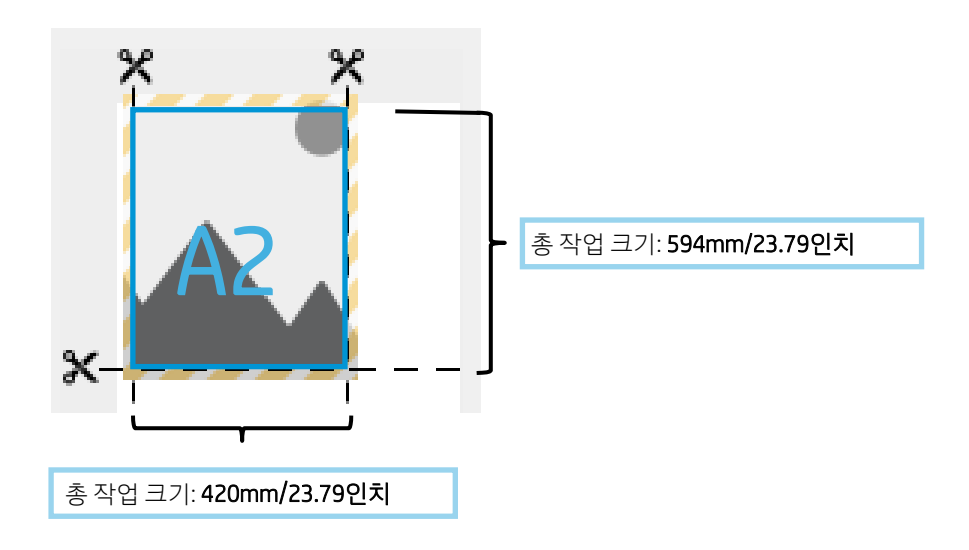

경계선 없이 배율 유지: 이 경계선 없는 방법을 사용하면 원본 배율과 출력 크기를 유지하여 작업을 인쇄합니다. 또한 이미지에 클리핑 부분이 생기지 않고 모든 내용이 인쇄됩니다.

아래의 A2 크기 작업 예를 참조하십시오.

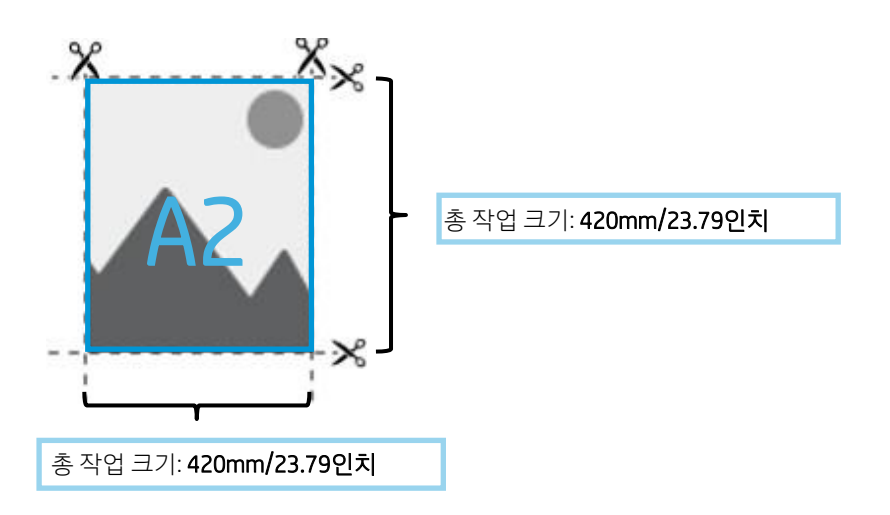

 $\frac{m}{2}$  참고: 경계선 없이 배율 유지 방법은 향후 드라이버 버전에서 제공됩니다(2019년 11월 V4 및 2020년 6월 V3).

현재 펌웨어 버전 JGR\_06\_19\_41.2 이상에서는 프린터 전면 패널에서 선택할 수 있습니다. 설정 > 기본인쇄 구성 > 여백

아래 표에는 다양한 여백 옵션이 작업 배율, 내용, 출력물 크기, 정확도에 미치는 영향이 요약되어 있습니다.

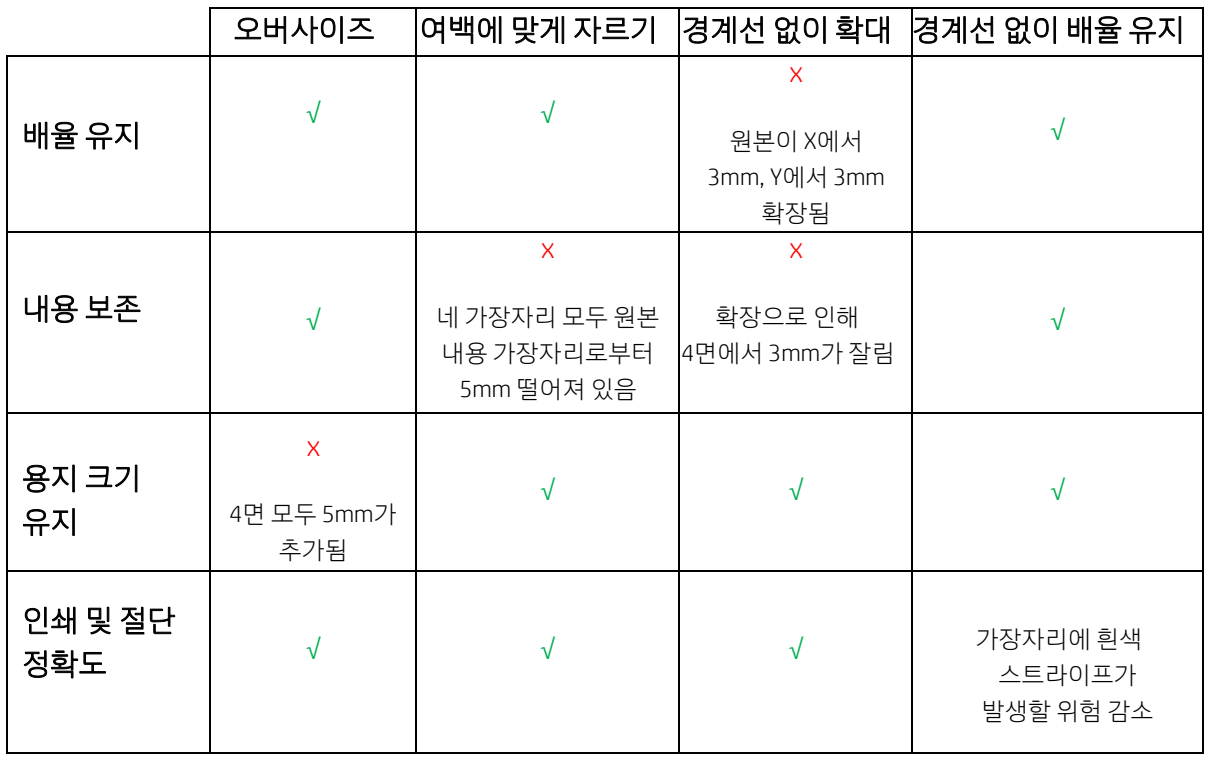

#### 2.2 용지 폐기물 관리

수직 트리머가 활성화된 너비: 절단 품질을 유지하기 위해 다듬어지는 용지 스트립의 최소 너비는 10mm입니다.

| <> 참고: 중첩된 작업의 경우 수직 트리머는 용지의 측면만 자르고 나란히 배치된 작업은 분리하지 않습니다. 또한 중첩된 작업의 양쪽 측면은 수직 트리머가 작동할 수 있도록 용지의 각 가장자리에서 10mm 이상 떨어져 있어야 합니다.

참고: 수직 트리머 모듈의 고무 표시가 용지 폐기물 스트립에 나타날 수 있습니다. 이는 문제가 되지 않으며 최종 출력에 영향을 주지 않습니다.

#### 3. 지원되지 않는 수직 트리머 사용 사례

다음과 같은 경우에는 수직 트리머가 비활성화됩니다.

- 문서 너비가 200mm 미만인 경우
- 작업 너비가 용지 롤 너비에서 20mm 미만 떨어져 있는 경우
- TUR(테이크업 릴)이 설치되고 활성화되어 있는 경우
- 프린터에 접착 용지 및 비HP(일반) 캔버스가 들어 있는 경우
- 용지 평량이 프린터 사양을 벗어나는 경우(500gr/m<sup>2</sup> 보다 무겁거나 80gr/m<sup>2</sup>보다 가벼움)

#### 4. 기본적인 문제 해결 정보

문제: 수직 트리머가 절단하지 않음

#### 문제 해결:

수직 트리머가 켜져 있지만 절단이 안 되는 경우 다음 방법을 시도합니다.

1. 전면 패널에서 프린터를 끕니다.

2. 걸림이 있는 경우 수직 트리머 창을 열고 플레이튼에서 용지 조각을 제거합니다.

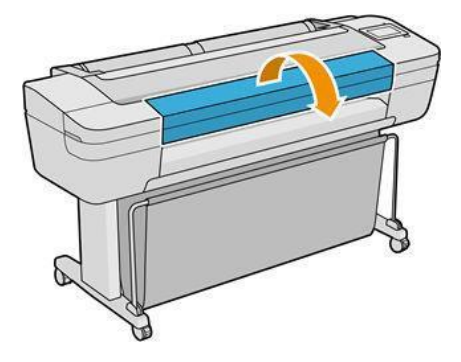

3. 필요에 따라 바에서 모듈을 제거하여 깨끗한지 확인할 수 있습니다. 모듈을 제거하려면 레버를 집어 밖으로 빼냅니다.

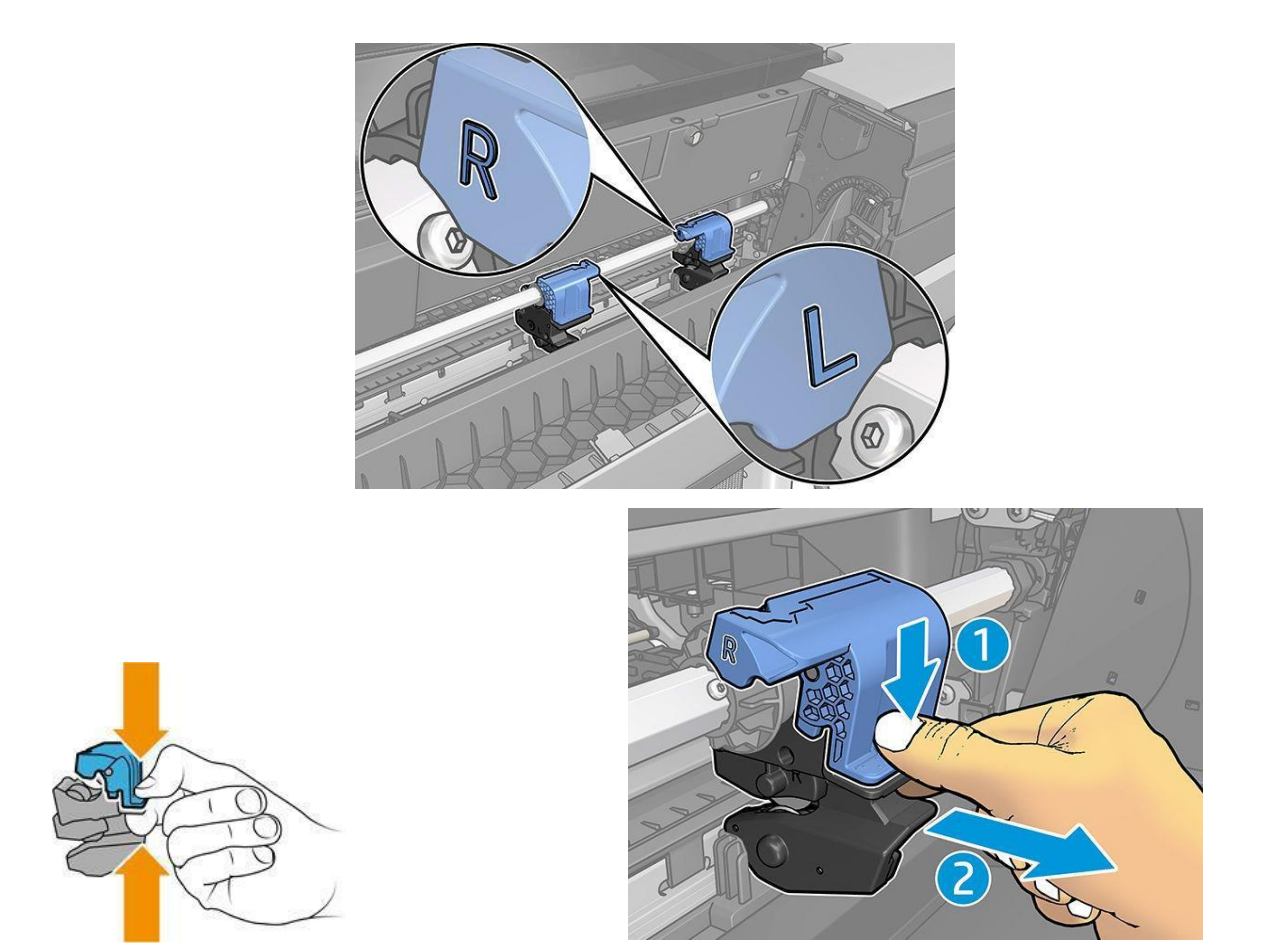

4. 용지 조각이 블레이드 사이에 남아 있을 수 있으며, 이 경우 용지 걸림이 발생할 수 있습니다.

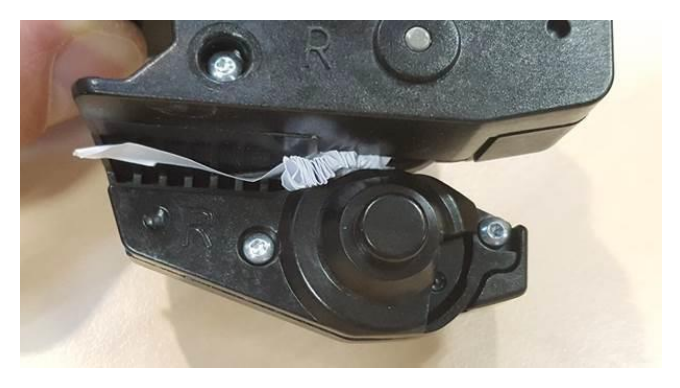

모듈에서 먼지와 용지 조각을 모두 제거하십시오.

5. 모듈을 다시 제자리에 끼우려면 레버를 집어 절단기 지지대 쪽으로 삽입합니다.

 참고: 모듈을 삽입할 수 있는 방향은 하나밖에 없습니다. 참고: 파란색 잘라내기 부품을 검은색 플라스틱 지지대와 한 방향으로만 연결합니다.

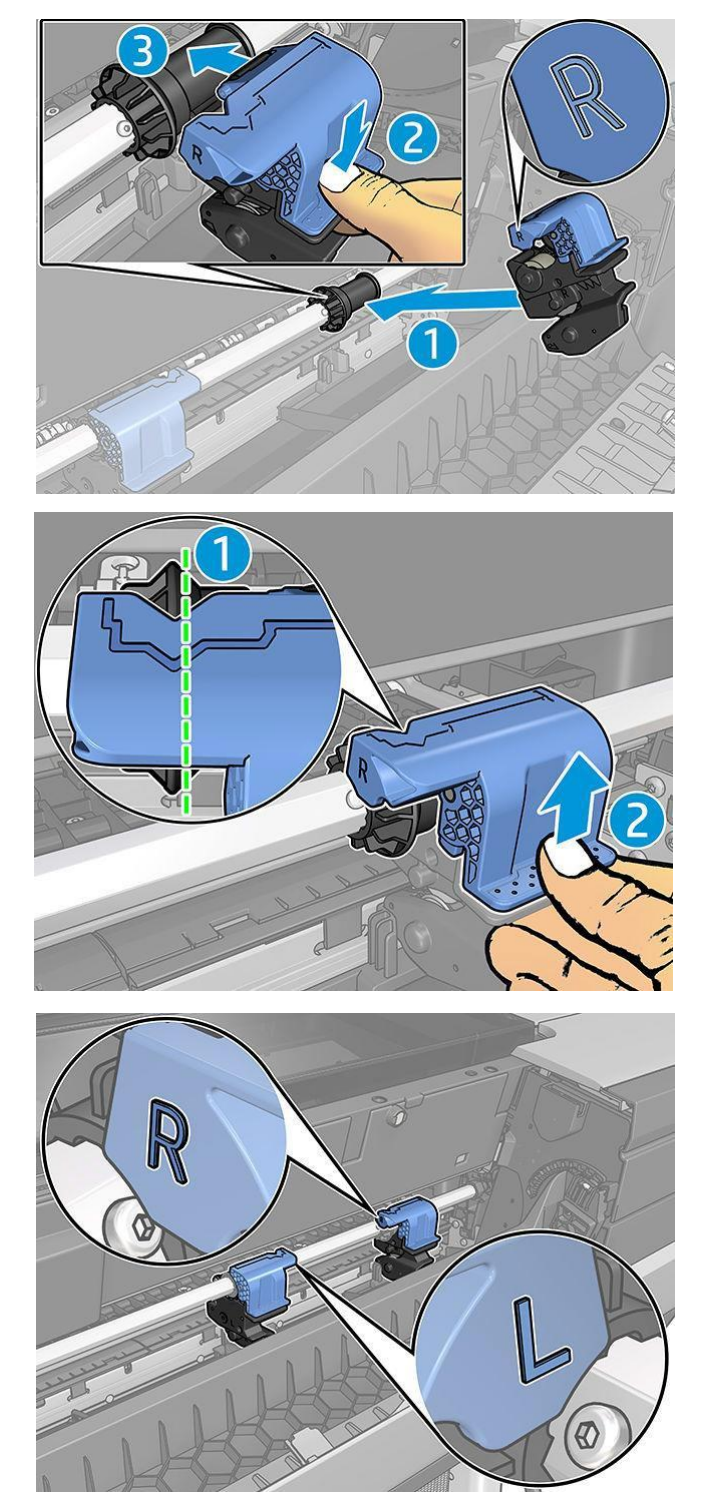

- 6. 모듈이 올바르게 배치되었는지 확인한 다음 창을 닫습니다.
- 7. 프린터 켜기

문제: 용지 스트립 일부가 모듈에 끼어 프린터 외부에 매달려 있을 수 있습니다.

#### 문제 해결:

- 1. 수직 트리머 덮개를 열고 모듈을 꺼냅니다.
- 2. 용지 스트립을 제거합니다.
- 3. 모듈을 삽입하고 수직 트리머 덮개를 닫습니다.
- <mark>"\*》 참고:</mark> 수직 트리머 덮개를 열지 않고 스트립을 직접 제거하지 마십시오. 프린터가 손상될 수 있습니다.

문제: 플롯의 끝 가장자리가 출력 플레이튼에 남아 있는 경우 긴 플롯으로 인해 용지 걸림 및 수직 트리머 문제가 발생할 수 있습니다.

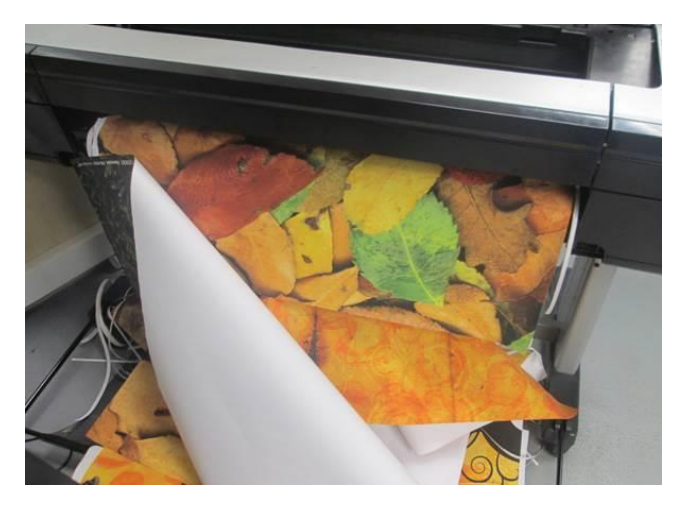

문제 해결: 잉크 농도가 높은 긴 플롯을 4개 이상 쌓아 두지 마십시오. 긴 플롯을 인쇄할 때는 인쇄 과정을 확인하고 인쇄물을 올바르게 쌓아 두어야 합니다.

문제: 용지 경로의 왼쪽 끝에 일부 용지 스트립이 남아 있을 수 있으며, 이로 인해 수평 절단기가 잘못 장착됩니다.

문제 해결: 프린터를 끈 상태에서 위쪽 창 덮개를 열고 용지 경로의 왼쪽 끝에 용지 스트립이 있는지 자주 확인하고 모두 제거합니다.

문제: 깨끗하게 잘린 스트립이 수직 트리머 트렌치에 정확하게 떨어지지 않고 남아 있어 걸림이 발생합니다.

문제 해결: 사용되는 용지가 지원되는지 검토하고 트렌치에서 스트립을 제거합니다.

문제: 용지 조각이 출력 플레이튼에 남아 있을 수 있습니다.

문제 해결: 사용된 용지가 지원되는지 확인하고 프린터를 끈 상태로 출력 플레이튼에서 용지 스트립을 가능한 한 자주 제거합니다.

문제: 시스템 오류 0070-0002-0xxx 또는 기타 수직 트리머 오류

문제 해결: 프린터에 최신 펌웨어 버전이 있고 수직 트리머 경로를 차단하는 용지 스트립이 없는지 확인하십시오. 문제가 지속되는 경우 HP 지원 담당자에게 문의하십시오.

문제: 수직 트리머는 폐용지에 표시를 남김

문제 해결 필요 없음: 초기 사용 시 수직 트리머는 절단된 용지(폐기 예정)에 작은 표시를 남길 수 있습니다.

이는 오작동은 아니지만 주의해야 합니다.

문제: 수직 트리머가 정확하게 절단하지 않음

문제 해결: 수직 트리머가 용지의 좌우 가장자리를 정확하게 절단하지 않을 경우 절단기를 보정해야 할 수 있습니다.

## 5. 수직 트리머 보정

수직 트리머 모듈의 상태를 확인하려면 전면 패널로 이동하여 $\sum$ 을 탭한 다음, 출력 옵션을 누르고 수직 트리머 카드를 클릭합니다. 절단기 및 모듈의 전역 상태가 표시됩니다. 상태가 보정 보류일 경우 절단기를 다시 보정해야 합니다.

자동 보정:

1. 전면 패널에서 <>>>>>>>>> 탭한 다음, **출력 옵션**을 탭하고 수직 트리머 카드를 클릭합니다. 그런 다음

금 을 탭하고 자동 보정을 선택합니다.

2. 프린터에서 수직 트리머 모듈을 자동으로 다시 보정하고 용지를 공급하며 여러 차례 용지를 절단합니다. 전면 패널의 지시에 따릅니다. 플레이튼에서 용지를 제거하라는 메시지가 프린터에 표시될 수 있습니다.

경고: 인쇄 및 절단 영역에 손을 집어넣지 마십시오. $\mathbb{I}^n$ 

수동 보정:

모듈의 보정을 세부 조정하려면 좌우 모듈을 수동으로 보정할 수 있습니다.

1. 전면 패널에서  $\sum$ 을 탭한 다음, 출력 옵션을 탭하고 수직 트리머 카드를 클릭합니다. 그런 다음

을 탭하고 트리머 모듈 수동 조정을 선택합니다.

2. 버튼을 사용해 좌우 모듈을 이동시킵니다.

3. 재보정 결과가 만족스러우면 ████ 을 탭하여 홈 페이지로 돌아간 다음 작업을 재인쇄합니다.

수동 보정이 만족스럽지 않은 경우에는 창 상단에서 \*\*\* 을 탭한 다음 **값 복구**를 선택합니다.

기본 보정으로 돌아가면 수동 보정에서 변경된 모든 수정사항들이 0으로 설정됩니다.

추가 지원이 필요한 경우 HP 지원 담당자에게 문의하십시오.

버전 2(2019년 11월) - LFP 고객 보증